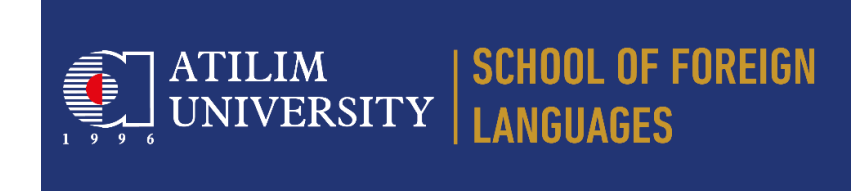

## **DEPARTMENT OF BASIC ENGLISH QUICK CONNECTION GUIDE FOR ONLINE APEX**

• Download and install Zoom application to your cell phone using App Store for IPhone, or Google Play for Android phones.

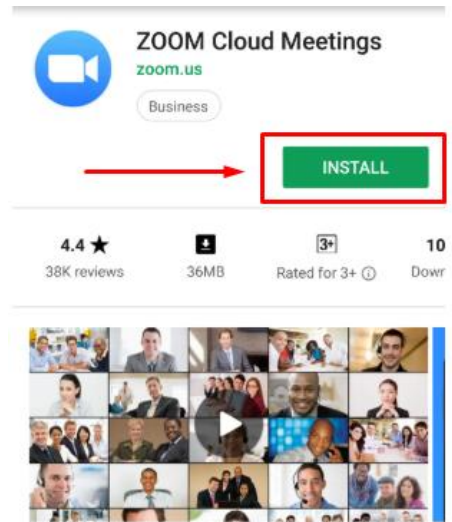

- Run the application, **register with the email you used while applying Atılım university** and sign in to your account.
- Click on **Join** icon after you login to your account.

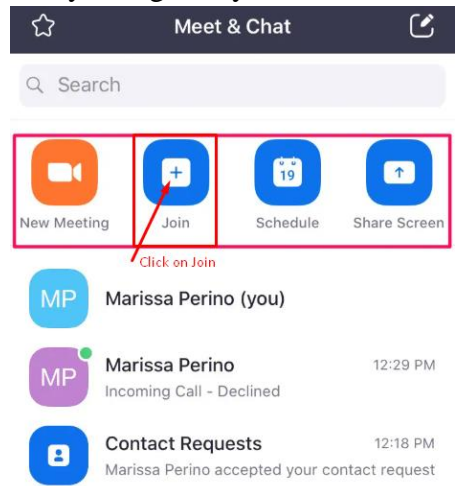

• Get connected to your Zoom exam class by entering the Zoom Meeting ID sent to you via email to the Meeting ID area on the screen and write your name and surname if not filled in. Then, click on join meeting.

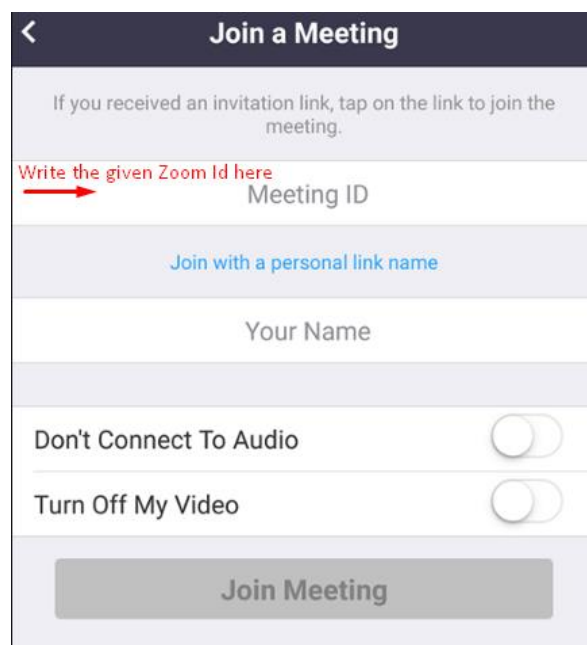

- Follow the instructions of the proctor for security check.
- Place your phone as indicated in the **RULES FOR ONLINE APEX** document so that the proctor can clearly see you and your computer screen.
- Take your position in front of your computer and remain seated until the end of the exam.
- Using the internet browser on your computer, go to <https://moodle.atilim.edu.tr/enrol/index.php?id=8392>
- Log into Moodle with the username and password given to you.
- Click on APEX 26.06.2020 to enter the exam.

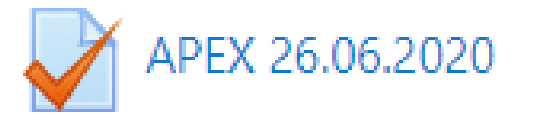

- Click on Start EXAM button and start your exam.
- Click on "Next Page" after each question to see the next question.
- Once you have answered all the questions, you will see the "Summary of Your" Attempt" screen.
- To complete your exam click on "Submit All and Finish". You will see "Confirmation" box. Click on "Submit All and Finish" again to finish the exam.

You can practice the exam software using the link below

<https://moodle.atilim.edu.tr/mod/quiz/view.php?id=131703>